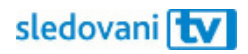

# Návod FireTV

## **Instalace**

Jak si nainstalovat SledováníTV na Amazon Fire TV?

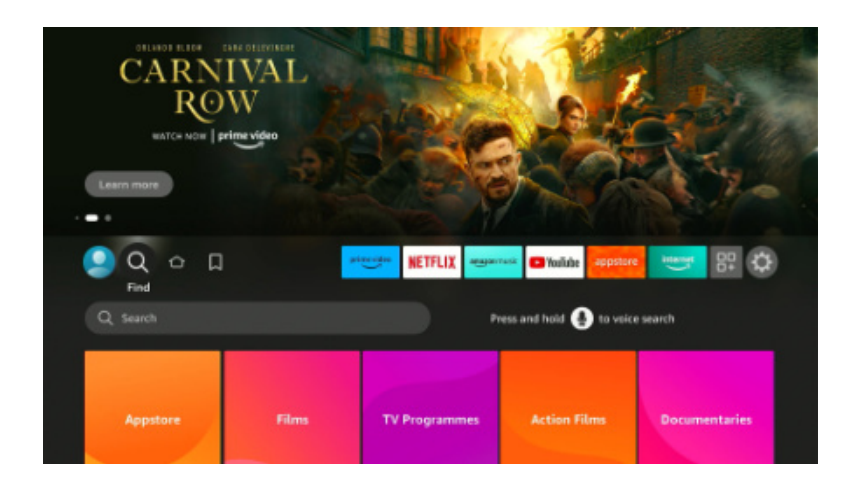

Pomocí šipek na ovladači se posuňte doleva na tlačítko Vyhledávání, které je označené ikonkou lupy  $\bullet$ , a potvrďte tlačítkem OK / prostředním tlačítkem.

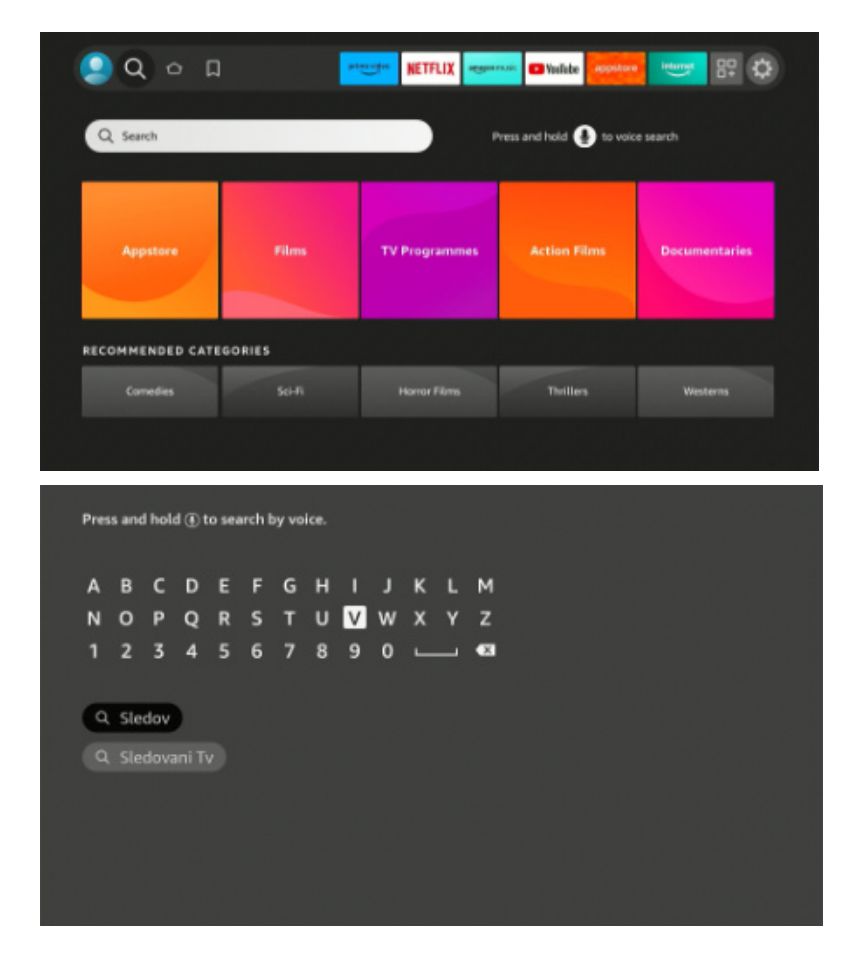

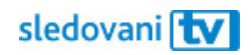

Přesuňte se do textového pole. Na obrazovce se objeví klávesnice. Začněte psát "SledováníTV". Pomocí šipek vyberte písmeno a prostředním tlačítkem ho potvrďte.

Až se mezi výsledky objeví logo SledováníTV, přejděte na něj a potvrďte.

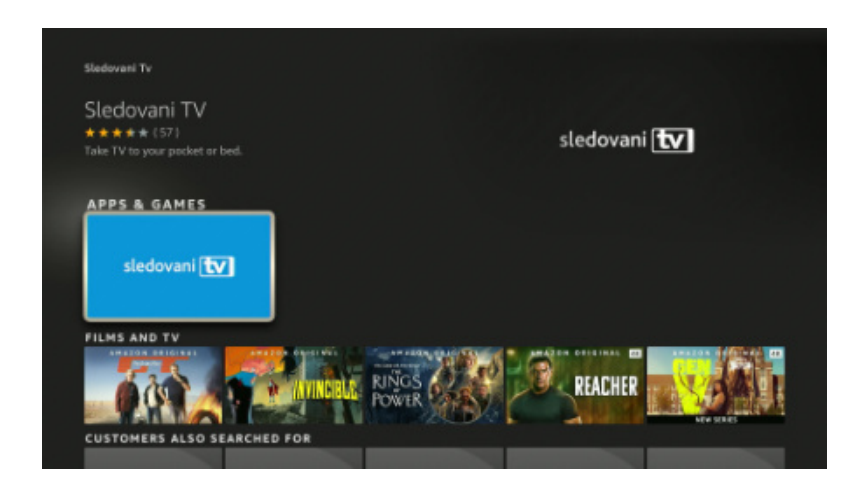

Otevře se stránka aplikace SledováníTV. Zvolte tlačítko "Download".

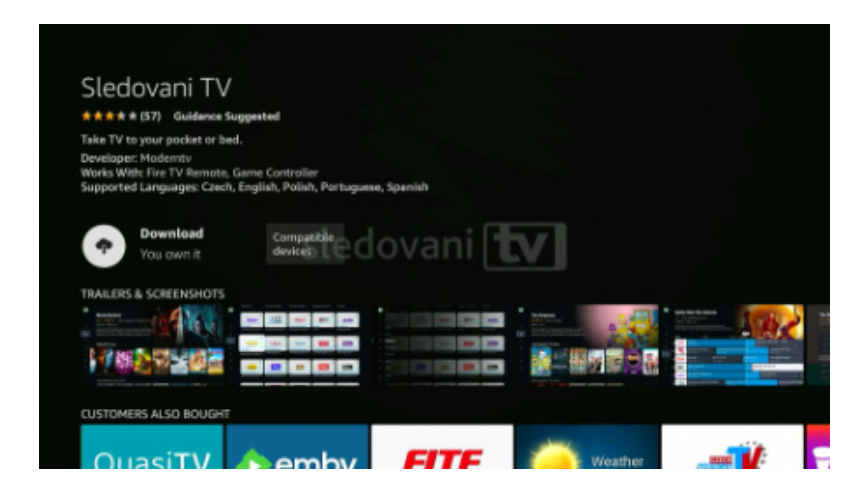

Počkejte, než se aplikace stáhne a nainstaluje. Klikněte na tlačítko "Open" a aplikace se spustí.

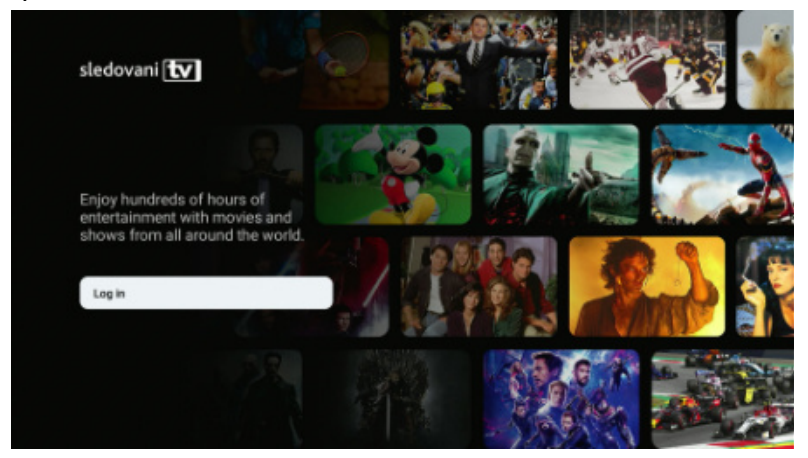

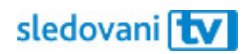

### **Přihlašování**

### **Jak se přihlásit pomocí přihlašovacího jména či e-mailu?**

Jakmile se aplikace spustí, stiskněte na úvodní obrazovce tlačítko "Log in".

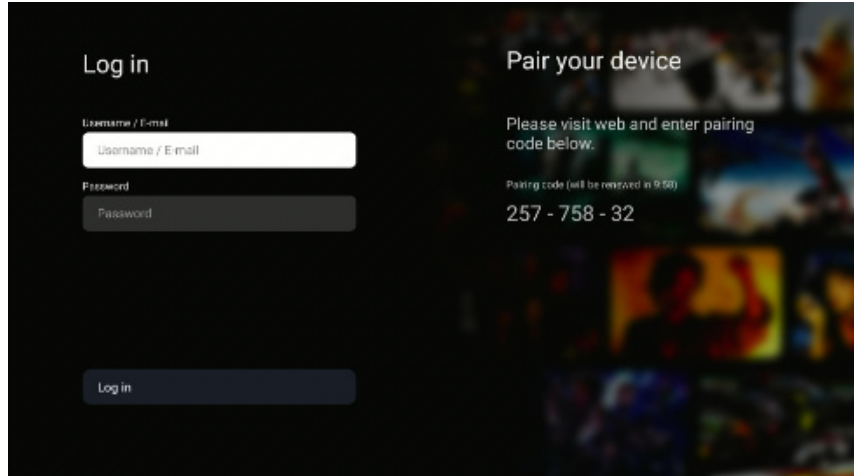

Klikněte na pole "Username / E-mail". Jakmile se objeví virtuální klávesnice, zadejte svou e-mailovou adresu nebo uživatelské jméno. Pomocí šipek na ovladači vždy vyberte písmeno a prostředním tlačítkem ho potvrďte. Až budete hotovi, pokračujte tlačítkem "Next" v pravém dolním rohu klávesnice.

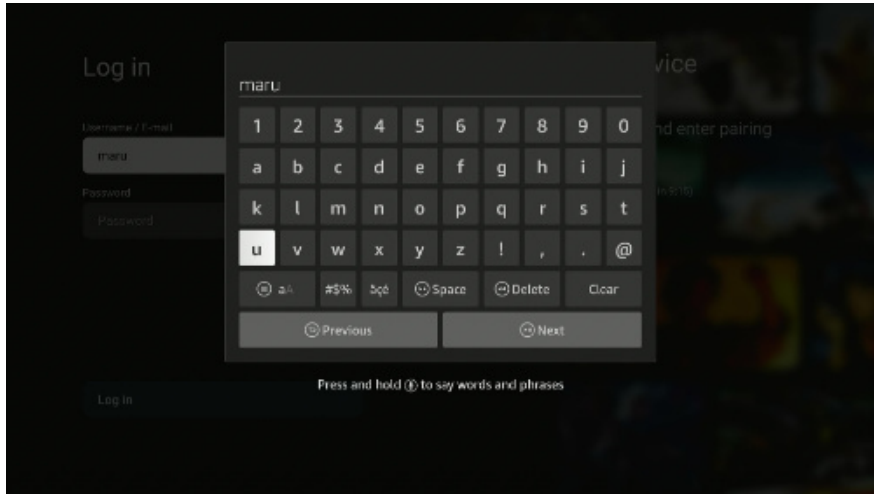

Přesuňte se na pole "Heslo". Pomocí stejných kroků zadejte heslo.

Přesuňte se šipkami na tlačítko "Přihlásit se" a potvrďte. Pokud jsou přihlašovací údaje správné, budete přihlášeni.

Pohodlně se usaďte a užívejte si svou novou internetovou televizi!

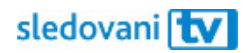

### **Jak se přihlásit pomocí párovacího kódu?**

Jakmile se aplikace spustí, objeví se v pravé části obrazovky 8místný párovací kód.

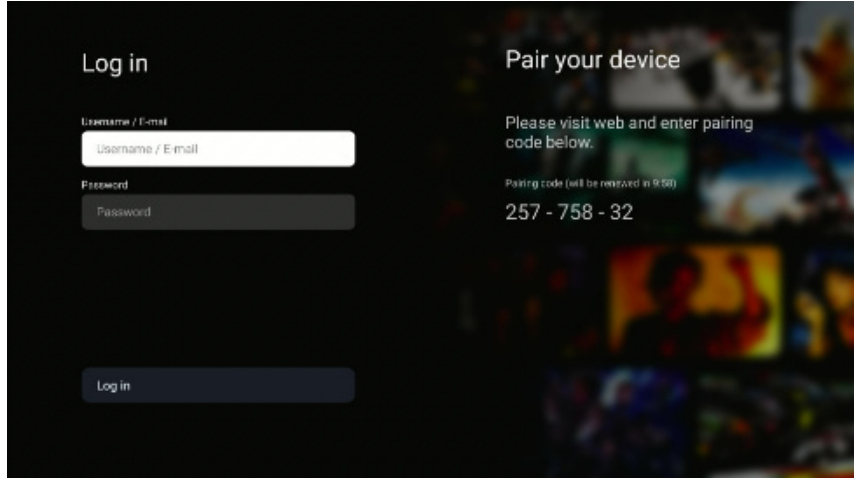

Na počítači nebo mobilním telefonu si otevřete webovou stránku https://sledovanitv.cz/setup. Přihlaste se pomocí uživatelského jména / e-mailu a hesla. Otevřete nastavení účtu (v pravém horním rohu obrazovky) a přejděte do sekce "Moje zařízení".

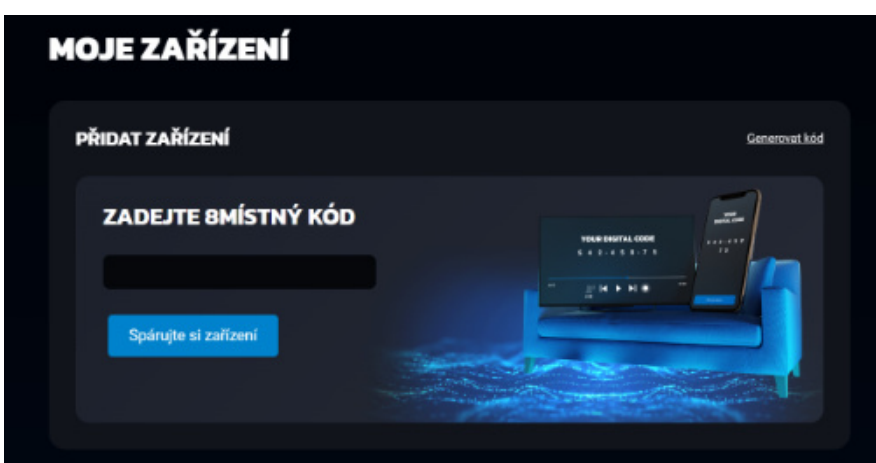

Do pole zadejte 8místný kód zobrazený na televizi a klikněte na "Spárujte si zařízení". Televize se tím připáruje k vašemu účtu a budete přihlášeni do aplikace.

Pohodlně se usaďte a užívejte si svou novou internetovou televizi!